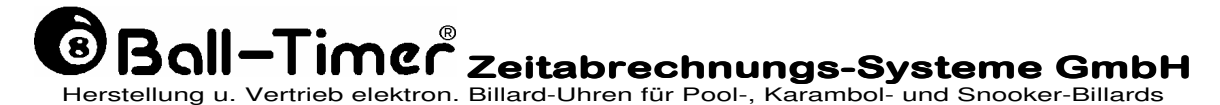

D-64732 Bad König Kimbacher Str. 211 Tel.: 06063-2051 Fax.: 06063-1833 e.-mail: contact@ball-timer.com internet: www.ball-timer.com

# **Handbuch für <sup>c</sup> <sup>a</sup> <sup>s</sup> <sup>e</sup> - <sup>s</sup> <sup>t</sup> <sup>a</sup> <sup>n</sup> <sup>d</sup> <sup>a</sup> <sup>r</sup> <sup>d</sup>**

mit CPU 8936 - ab Software-Version S 6.2 zul. akt. 21.01.2005 – **V S 6.78E** mit CPU 8737 - ab Software-Version S 4.73 zul. akt. 1.10.2001 –**V 4.76E**

Case8936/handbuch5, zul. akt. 21.01.2005, gedr. im Juli 2007 Copyright Ball-Timer Zeitabrechnungs-Systeme GmbH

# EG-Konformitäts-Erklärung für elektrische Geräte nach der EG-Richtlinie 89/336/EWG, geändert durch die EG-Richtlinie 93/68/EWG **Das elektrische Gerät Fabrikat Ball-Timer Billarduhr Timer Typbezeichnung case-standard standard stimmt überein mit den Anforderungen der EG-Richtlinien 89/336/EWG u. 93/68/EWG in alleiniger Verantwortung der Firma Ball-Timer Zeitabrechnungs-Systeme GmbH, 64732 Bad König Folgende harmonisierte Normen sind angewandt: EN 55011; EN 50081- EN 50081-1 u 50081 1 u u 50081-2; EN 500 2; EN 50082-1 u.50082 1 u.50082-2 Grenzwertklasse B Zeitpunkt der CE-Kennzeichnung (Jahr) 1995 Bad König, 8. Januar 1996**

2

 **Heinrich Dölp Geschäftsführer**

# **Inhalt**

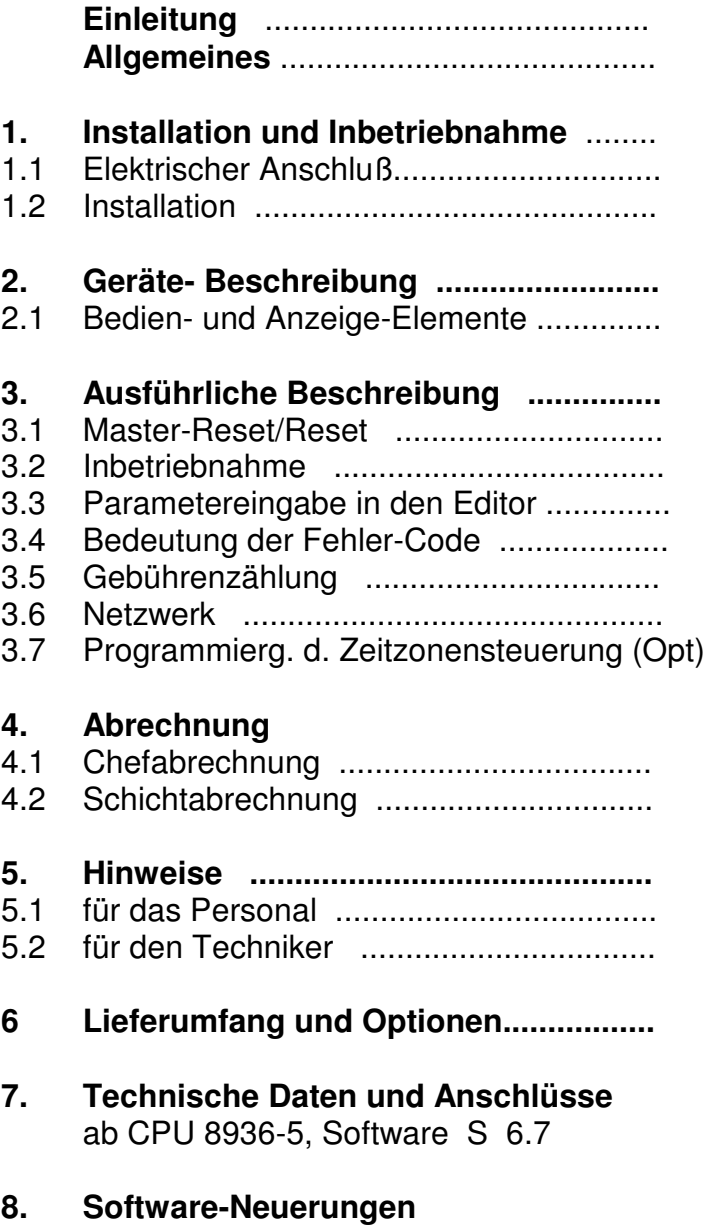

# **Einleitung**

Sehr geehrter Kunde,

dies ist ein echtes **BALL-TIMER** Produkt, das wir mit viel Sorgfalt gefertigt haben.

Lesen Sie bitte in Ruhe diese Beschreibung durch, damit Sie alle technischen Details, die wir in über 10 jähriger Erfahrung erworben und in diesem Gerät vereint haben, auch erfolgreich nutzen können.

Beachten Sie besonders die Sicherheitsfunktionen, mit denen sich Manipulationen durch Personal oder Spieler erkennen bzw. verhindern lassen.

Wir wollen, daß Sie zufrieden sind und wünschen Ihnen viel Erfolg mit **BALL-TIMER**.

# **Allgemeines**

Der **Ball-Timer case-standard** hat in einer Schublade 1 kompl. Satz Billardkugeln die er ständig alle überwacht. Wird die Schublade mit den Billardkugeln entnommen, erkennt dies die Ballkontrolle und startet die Gebührenzählung. Die sich aus dem Stundentarif ergebende Spielgebühr wird ständig aktuell auf dem Display angezeigt. Wird die Schublade mit allen Billardkugeln in das Gerät zurückgeschoben, erkennt dies die Ballkontrolle und stoppt die Gebührenzählung. Der angezeigte Betrag ist die Spielgebühr, die der Gast für die Dauer der Benutzung der Billardkugeln zu zahlen hat.

Die elektron. Steuerung des **case-standard** ist mit Accu's gegen Manipulationen gesichert, sodaß auch bei "NETZ AUS" jede Entnahme von Billardkugeln erkannt und auch berechnet wird. Im "Editor" lassen sich verschiedene Funktionen einstellen, die eine optimale Anpassung an individuelle Bedingungen am Aufstellplatz erlauben.

Die Summe der Spielgebühren wird elektronisch addiert und gespeichert und kann zur Abrechnung manuell zur Anzeige gebracht und gelöscht oder optional mit diversen Auslesegeräten ausgelesen bzw. ausgedruckt werden. Zusätzlich ist ein mechanischer Zähler zur sicheren Gegenkontrolle installiert. Schichtabrechnung ist manuell oder mit dem Minidrucker möglich.

## **Optionen sind:**

Zeitzonensteuerung Ext. Anschluß f. Minidrucker zur Schichtabrechnung

# **Zubehör sind:**

Adapter für Auslesegerät Minidrucker Gebührentafel Tischnummern-Aufkleber

# **1. Installation und Inbetriebnahme:**

## **1.1 Elektrischer Anschluß**

**Vor Inbetriebnahme vergewissern Sie sich, daß die Spannung des Stromnetzes der unter Punkt 7 (Technische Daten) angegebenen Betriebsspannung entspricht.** 

**Der Anschluß des Gerätes an eine vorschriftsmäßig installierte Steckdose ist gesetzlich vorgeschrieben. Der Hersteller übernimmt keine Verantwortung oder Haftung für Schäden an Personen oder Gegenständen, die aufgrund der Missachtung dieser gesetzlichen Vorschrift entstehen.** 

**Eingriffe und Reparaturen am Gerät dürfen nur vom Fachmann vorgenommen werden. Vor jedem Eingriff ist unbedingt der Netzstecker aus der Steckdose zu ziehen, bzw. bei festem Elektroanschluß ist dieser spannungsfrei zu machen.** 

## **1.2 Installation**

Wir empfehlen: **case-standard** sollte nur hinter der Theke oder Kasse beim Personal aufgestellt werden. Es können mehrere Geräte aufeinander gestapelt werden.

#### **Wichtig: Spieler sollen das Display sehen, sich aber nicht selbst bedienen können!**

Öffnen Sie die Fronttür und kleben die beigefügte Klebezahl - von innen her - in das **leere Fenster der Frontscheibe,** rechts. Nehmen Sie dann die Scheibe aus der Frontseite der Schublade heraus und kleben - - auch hier von der Rückseite her - die gleiche Klebezahl in das Fenster der Scheibe und schrauben sie wieder fest. Diese Kennzeichnung ist wichtig, nur dann kann man später sicher jedem Gerät seine zugeordnete Schublade zurück geben.

#### **Wenn Sie die Billartischlampe schalten wollen, ist diese jetzt anzuschließen (siehe 7.1)**

Wenn mehrere Geräte installiert sind, erstellen Sie nun das Netzwerk gem. Beschreibung, (siehe 3.6) .

Stecken Sie nun den Netzstecker ein und stellen den Schiebeschalter "J 2" auf "B"etrieb,

#### **Führen Sie als Nächstes einen MASTER-RESET aus (siehe 3.1).**

#### **Ist eine Zeitzonensteuerung (opt.) vorhanden, stellen Sie nun die Schaltzeiten dort ein (siehe 3.7).**

Legen Sie nun die Billardkugeln in die Schublade, alle müssen **gleichgroß** sein, auch die weiße Kugel.

#### **Carambol 3 x 61,5 mm; Pool 16 x 57,2 mm; Snooker 22 x 52,4 mm**

und schließen Sie die Schublade.

Führen Sie anschließend einen Funktionstest durch und weisen Sie Ihr Personal ausführlich ein(siehe 5.1).

Der Schlüssel wird für Servicearbeiten oder zur Abrechnung benötigt und sollte nur den dafür zuständigen Personen ausgehändigt werden.

Notieren Sie sich den Stand des mechan. Zählers zur Gegenkontrolle bei der nächsten Auslesung/Abrechnung (siehe 4.1 + 4.2). Löschen Sie den elektron. Zähler im "Editor" auf "0.00".

Sollten bei der Installation weitere Fragen auftreten, zögern Sie nicht, rufen Sie uns direkt vom Gerät aus an, Sie erreichen uns unter Tel. 06063-2051, wir sind Ihnen gerne behilflich.

# **2. Gerätebeschreibung**

# **2.1 Bedien- und Anzeige-Elemente**

**In der Fronttür:** 

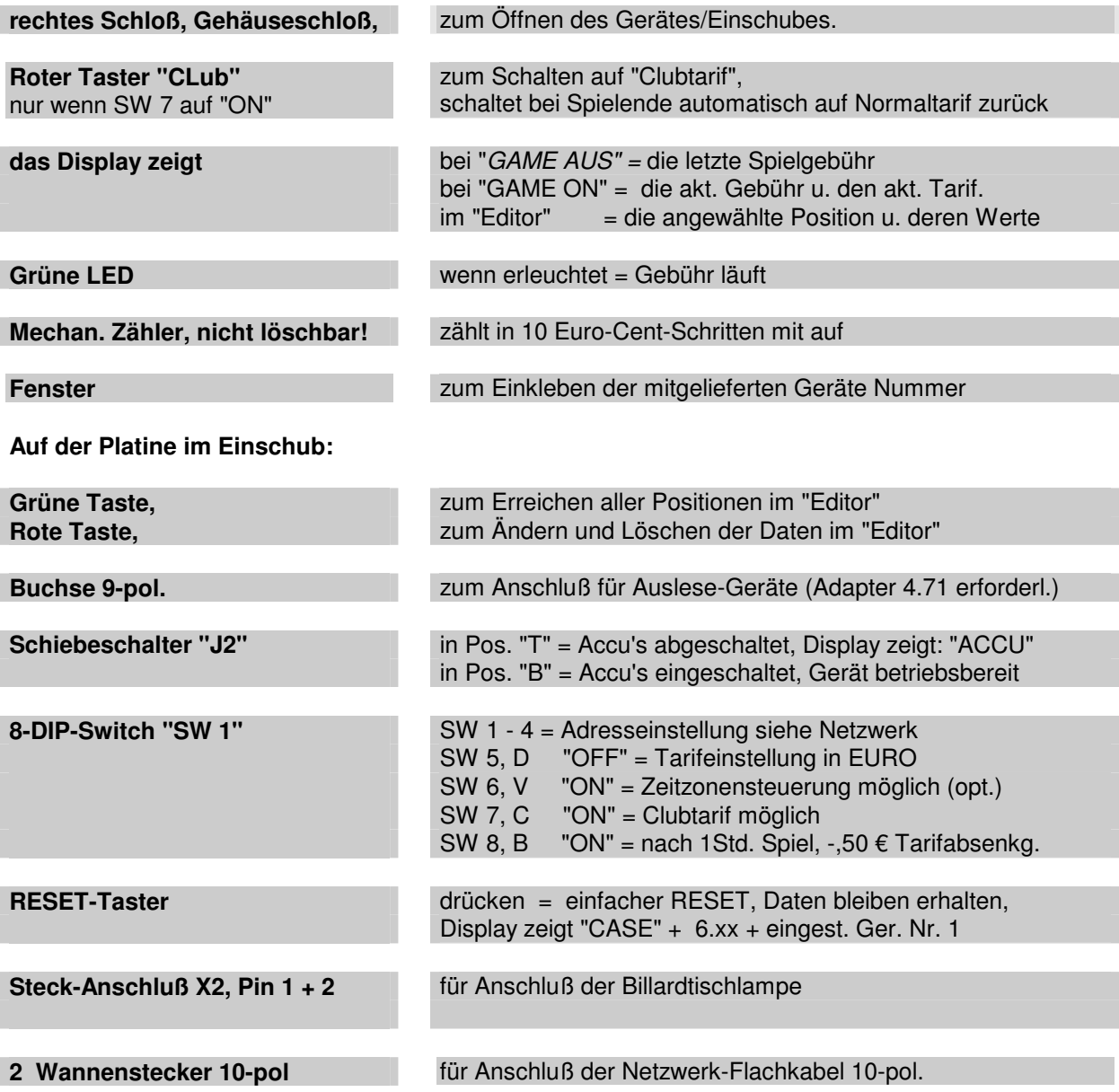

Für weitere Fragen rufen Sie uns an unter 06063-2051.

# **3. Ausführliche Beschreibung:**

siehe auch unter 8. Neuerungen ........

# **3.1 RESET/MASTERRESET**

**R E S E T ,**  genügt bei undef. Verhalten. = drücken des RESET-Tasters oder der roten u. grünen Taste. Das Display zeigt nacheinander: "CASE" + S 6.xx + nr x (eingest. Ger.-Nr.) Es werden keine Daten gelöscht!

**M A S T E R - R E S E T ,**  er sollte grundsätzlich nach der Installation oder bei E-PROM Tausch erfolgen.

= Schiebeschalter "J2" auf "T" stellen und die rote u. grüne Taste drücken, danach "J2" wieder auf "B" zurück stellen. Das Display zeigt: "-rES + CASE + S 6.xx + nr x Achtung: Alle Daten werden gelö. u. auf Grundeinst. gesetzt!

## **oder, bei case-standard mit der CPU 8936, V 6.74 oder CPU 8737, V 4.74:**

**R E S E T**, wird ausgeführt durch betätigen und halten zuerst der roten und dazu der grünen Taste. Danach zeigt das Display nacheinander "CASE – S4.74 – nr-x. Es werden keine Daten gelöscht!

**M A S T E R - R E S E T ,** wird ausgeführt durch betätigen und halten zuerst der roten und dazu der grünen Taste und dazu noch die rote Club-Taste drücken. Dann alle Tasten loslassen. Danach zeigt das Display nacheinander "- rES - CASE - S4.74 - nr-x Alle Daten werden gelöscht u. auf Grundeinstellung gesetzt!

# **3.2 Inbetriebnahme**

Bei **"NETZ EIN"** zeigt Ihnen das Display des **case-standard** zuerst kurz "**CASE", "S 6.74 "** oder höher, die **nr 1** oder höher und danach die letzte Spielgebühr an. Wird die Schublade entnommen, muß die grüne LED unterhalb des Displays aufleuchten, das Display zeigt "0.00" und die Gebührenzählung wird aktiviert. Spielende wird erreicht, wenn Sie die Schublade schließen und **alle** Billardkugeln darin sind. Dann muß auch die grüne Led aus sein. Die dann angezeigte Gebühr ist auf dem mechan. Zähler und dem elektron. Speicher erfasst und ist beim Spieler zu kassieren.

# **3.3 Parametereingabe in den Editor**

**5. ≡ 5.00** Tarif für Zeitzone "B" opt.. wenn, "

#### **Merken Sie sich die einfache Regel:**

**Eingaben oder Änderungen der Parameter im "Editor" sind nur mit den beiden Tasten "GRÜN" und "ROT" möglich.** 

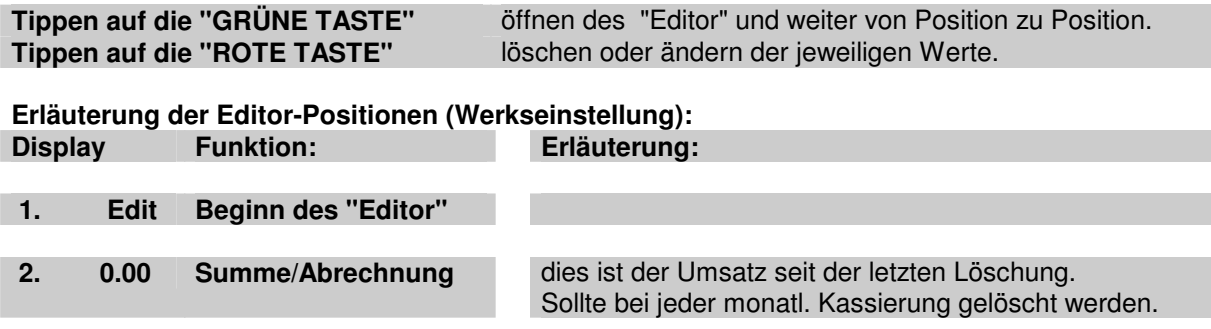

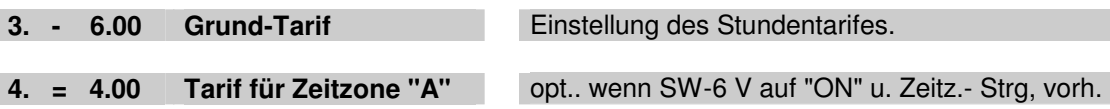

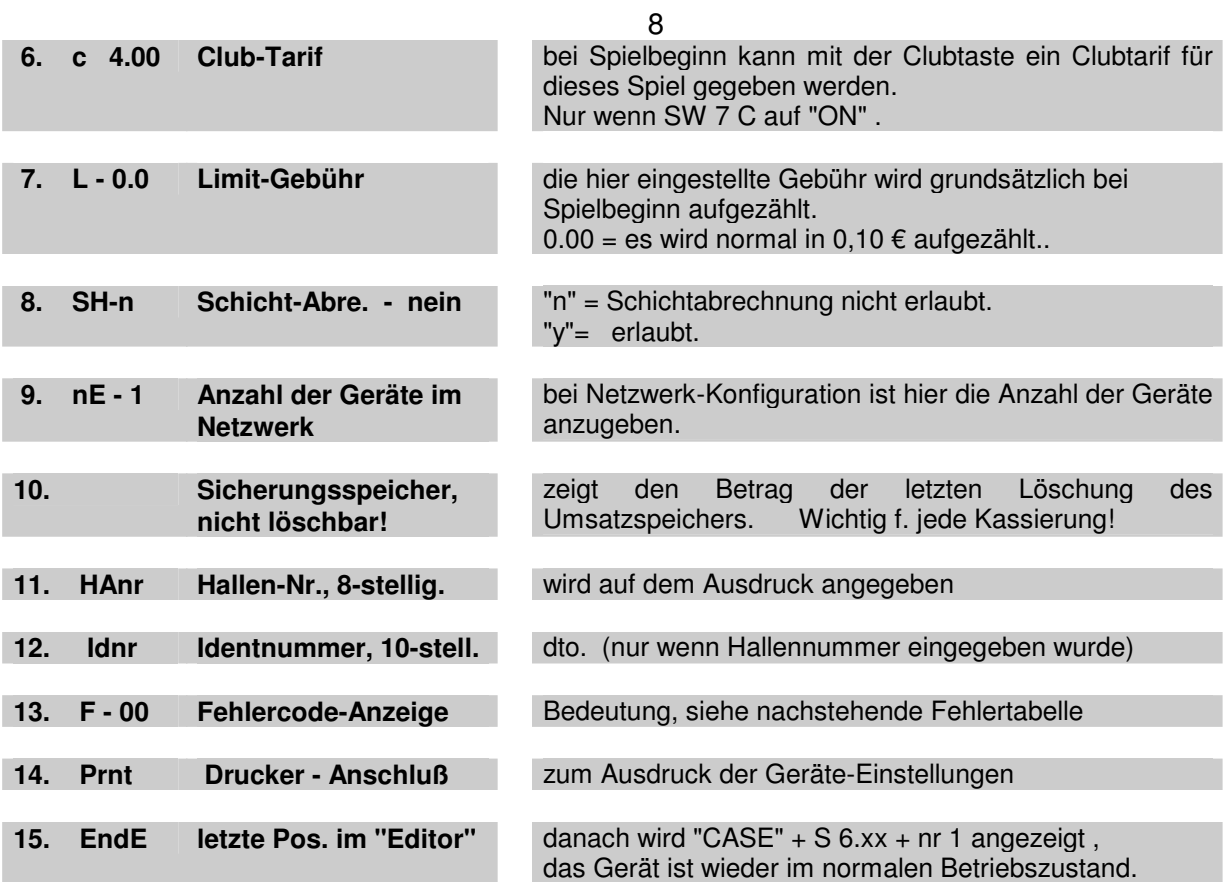

# **3.4 Bedeutung der Fehler-Code**

**Die angezeigten Fehlercodes haben folgende Bedeutung:** 

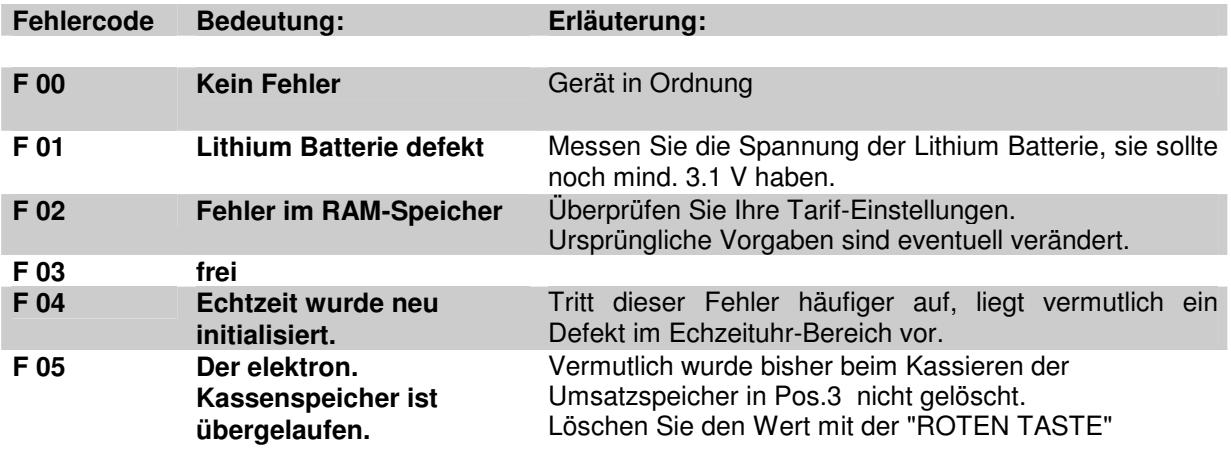

**Wurde ein Fehler behoben, ist der Fehlerspeicher mit der roten Taste wieder zu löschen.** 

# **3.5 Gebührenzählung**

Wird die Gebührenzählung durch Entnahme der Schublade gestartet, ermittelt das **case-standard** aus dem aktuellen Stundentarif einen Zähltakt. Mit jedem Zähltakt wird die im Display angezeigte Gebühr um den, diesem Tarif zugeordneten Wert erhöht. Gleichzeitig wird auch der mech. Zähler um "Eins" erhöht und in den Gesamt- und Schichtsummenspeicher übernommen. So kann man die Einnahmen mit dem Zähler oder über den Datenspeicher sicher feststellen.

## **3.6 Netzwerk**

Das Netzwerk bietet die Möglichkeit zur Kommunikation aller Geräte eines Platzes untereinander. Steuersignale werden vom Gerät Nr. 1 (Master) an alle übrigen Geräte (Slaves) gesendet und Daten wiederum von dort abgerufen.

Dies bedeutet für die Abrechnung mit einem Drucker (Zubehör), daß dieser nur am Gerät Nr. 1 auf der 9 poligen Buchse aufgesteckt wird und von dort aus die gewünschten Daten aller Geräte eines Platzes erhält. Nach dem gleichen Prinzip arbeitet die Zeitzonensteuerung (Option). Sie wird nur im Gerät Nr. 1 installiert und steuert von dort über das Netzwerk alle Geräte.

Wollen Sie die beiden Funktionen installieren, verbinden Sie jetzt alle Geräte mit dem beigefügten 10-pol. Flachkabel. Beginnen Sie bei Gerät Nr. 1 von Stecker **"X4 OUT"** nach Gerät 2 **"X4 IN"** usw. bis zum letzten Gerät (max. 15 sind möglich). Sie finden diese Positionen rechts, hinten auf der Platine.

Stellen Sie auch bei jedem Gerät die Adresse mit dem 8-poligen DIP-Schalter, SW1, vorne links, gem. nachstehender Tabelle ein.

#### **Achten Sie sorgfältig darauf. daß bei allen Geräten die richtige Adresse eingestellt ist, damit Sie keine Auslesefehler verursachen.**

Stellen Sie als Nächstes im "Editor" des "Master" unter Pos. "nE" mit der roten Taste die Anzahl der vernetzten Geräte ein und drücken Sie bei allen Geräten den RESET-Taster.

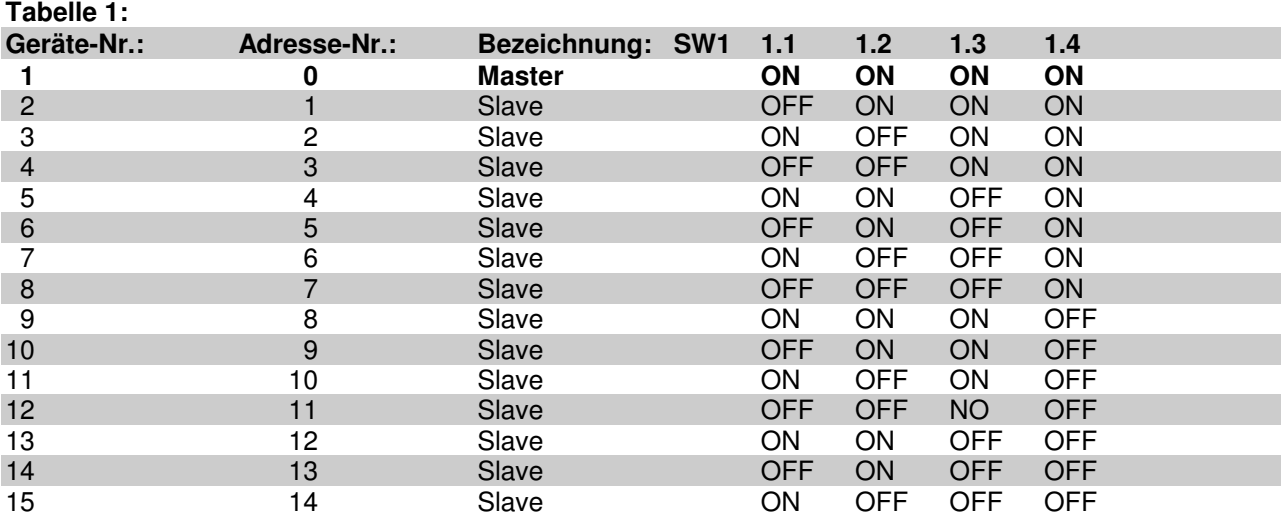

#### **Die Schalterstellungen von DIP-Switch (SW1) bedeuten:**

Und so können Sie die Richtigkeit der Einstellung des Netzwerkes überprüfen:

Gehen Sie beim "Master" in den "Editor" bis zur Pos. "nE", muß hier die Anzahl der Netzwerkgeräte stehen. Bei den Slaves stehen hier ihre "nr xx". Diese Nummerierung muß von Nr. 1 bis zum letzten Gerät fortlaufend und lückenlos sein. Ist dies nicht so, müssen Sie dies richtig einstellen.

Bei Ausdruck "NETZWERKFEHLER" wird das betreffende Gerät angegeben und k e i n Umsatz gelöscht.

## **3.7 Programmierung der Zeitzonen-Steuerung (Option):**

Wenn Ihr Gerät Nr. 1 mit einer Zeitzonensteuerung (Option) ausgerüstet ist, sollten Sie nun die Zeitzonensteuerung programmieren (siehe Pos. 2.2 ). Stellen Sie sicher, daß der DIP-Switch Nr. 6 (V) auf "ON" steht.

10

Die **Zeitzonensteuerung** ermöglicht die automatische Umschaltung in bis zu drei verschiedene Tarifzonen. So können beispielsweise umsatzschwache Öffnungszeiten mit einem günstigeren Tarif attraktiver gemacht werden, um damit die Auslastung zu verbessern.

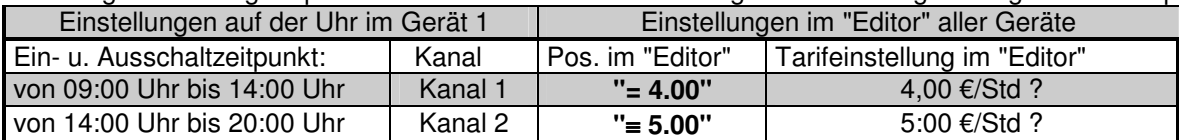

Zur Programmierung empfehlen wir Ihnen zuvor die Erstellung einer Tabelle gem. folgendem Beispiel:

Die Zeit, die außerhalb der beiden Schaltzeiten liegt, ist immer die "Grundzone" , dessen Tarif im "Editor" in der Pos. "— 6.00" einzustellen ist.

Der jeweils aktive Stundentarif wird bei Spielbeginn auf dem Display des **case-standard** kurz angezeigt.

## **Uhrzeit stellen:**

**1:** Wird die Uhr in der Sommerzeit eingestellt, ist die Taste **+1h** einmal zu drücken.

2: Taste  $\oplus$  dauernd drücken. Mit einer Tagestaste den aktuellen Tag eingeben. Mit Tasten "h" und "m" die aktuelle Zeit eingeben. Taste  $\oplus$  loslassen. Damit ist die Uhrzeit eingegeben und der Doppelpunkt zwischen den Stunden und Minuten sollte blinken. Wenn nicht, liegt ein Eingabefehler vor und der Vorgang muß wiederholt werden.

## **Schaltzeiten eingeben:**

Ein kompletter Schaltbefehl besteht aus der Eingabe:

 Taste "S" drücken Kanal 1 oder 2 auswählen I = Einschaltzeit oder O = Ausschaltzeit, die gewünschten Tage, die Ein- oder Ausschaltzeit ( hh = Stunden und mm = Minuten ) Taste "S" drücken

## **Einstellbeispiel:**

Wir setzen voraus, daß die richtige Uhrzeit bereits eingestellt ist und eine **Zeitzone von 9 Uhr bis 13 Uhr**, ein **Stundentarif von 4,-- €**, aktiv an **allen Tagen** eingestellt werden sollen:

## Eingabe des **Einschaltzeitpunktes**:

 Taste "S" drücken Taste Kanal 1- I/O auf "I" stellen Taste h+ auf 09 stellen Taste m+ auf 00 stellen Tasten aller Tage drücken Taste "S" drücken, damit ist die Eingabe des Einschaltzeitpunkts abgeschlossen.

## Eingabe des **Ausschaltzeitpunktes**:

 Taste Kanal 1- I/O auf "O" stellen Taste h+ auf 13:00 stellen Taste m+ auf 13:00 stellen Tasten aller Tage drücken Taste "S" drücken, damit ist die Eingabe des Ausschaltzeitpunkts abgeschlossen.

Zur Kontrolle Ihrer Eingabe können Sie die Taste **"L"** betätigen, dann werden Ihnen auf dem Display der Zeitzonensteuerung alle eingestellten Eingabebefehle angezeigt.

Zur Kontrolle des Stundentarifes können Sie die Taste von Kanal 1 **"Handsymbol"** betätigen, dann muß bei richtiger Programmierung das Display den Stundentarif **"**= **4,00"** anzeigen.

Abschließend betätigen Sie nochmals die Taste Kanal 1 **"Handsymbol",** dann ist das Gerät wieder im richtigen Betriebszustand.

Vergessen Sie nicht, in jedem Gerät, für jede Zeitzone den gewünschten Tarif einzustellen und führen Sie abschließend bei jedem Gerät einen RESET durch indem Sie den RESET-Taster drücken.

## **4. Abrechnung:**

**Während eines Spieles** sollten Sie möglichst keine Abrechnung durchführen, da sich sonst mit jedem Zähltakt Ihr Ergebnis verändert.

**Notieren Sie** den Stand des mechan. Gebührenzählers, er dient bei der nächsten Abrechnung als Gegenkontrolle.

## **4.1 Chefabrechnung**

#### **Zur Feststellung der Gesamteinnahmen stehen Ihnen drei Möglichkeiten zur Verfügung:**

**a.) Auslesen mit einem Auslesegerät/Drucker** (DATAPRINT/NSM, Turbodrucker/Gauselmann, u.a.): Stecken Sie den 9-poligen Adapter (Best. Nr, 4.71) auf den passenden Stecker des Auslesegeräte-Kabels und danach auf die Auslesebuchse, werden die nachstehend erläuterten Daten automatisch ausgedruckt und anschließend der Umsatz gelöscht.

Folgen Sie der Aufforderung auf dem Ausdruck: **Drucker-Stecker abziehen!** 

#### **Der Ausdruck enthält folgende Angaben:**

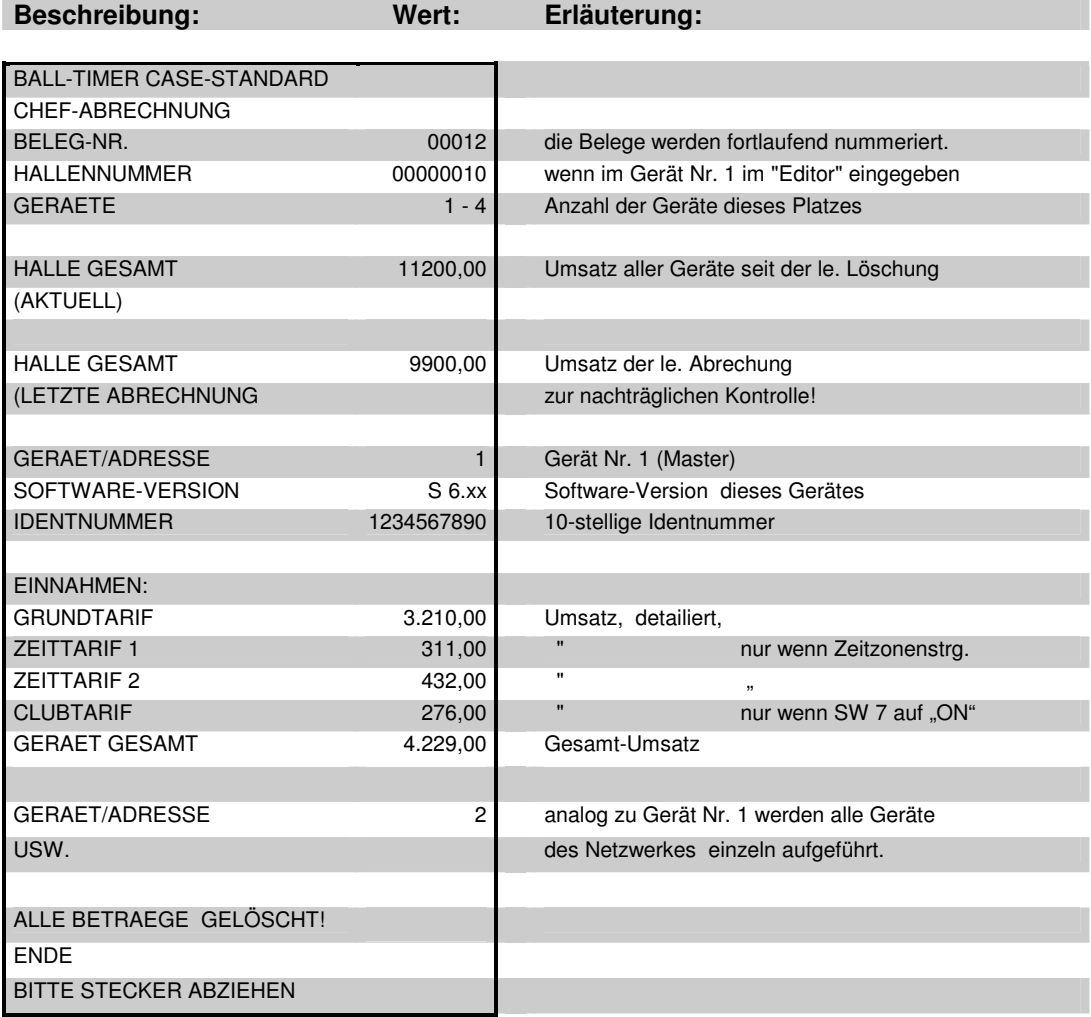

Öffnen Sie das Gerät und starten mit der GRÜNEN TASTE den "Editor", gehen weiter bis zur **Pos. 11, "Sicherungsspeicher"** und vergleichen dort, ob der angezeigte Betrag mit Ihrer letzten Abrechnung/Löschung übereinstimmt. Stellen Sie keine Übereinstimmung fest, ist davon auszugehen, daß dieser Betrag der zuletzt gelöschte Betrag ist und von einer weiteren Person gelöscht wurde. In diesem Falle können Sie den richtigen Umsatz errechnen, indem Sie den Stand des mechan. Zählers der letzten Abrechnung vom jetzigen Zählerstand abziehen. Die Differenz ist der Umsatz dieser Periode.

Stellen Sie fest, wer diese Löschung vorgenommen haben könnte.

Stimmt der Umsatz im Sicherungsspeicher mit Ihrer letzten Kassierung überein, gehen Sie mit der GRÜNEN TASTE weiter zu **Pos. 14, "Fehlercode-Anzeige".** Wird ein Fehler angezeigt, beheben Sie diesen und löschen anschließend den Fehlerspeicher.

Nun gehen Sie mit der GRÜNEN TASTE weiter bis zur **Pos. 2 "Umsatzspeicher",** lesen dort Ihren aktuellen Umsatz aus und löschen diesen anschließend mit der ROTEN TASTE.

Das Display muß "0.00" anzeigen.

Sie können nun mit der grünen Taste bis zu **-EndE-** gehen und dabei nochmals die einzelnen Parameter überprüfen. Danach ist Ihr **case-standard** wieder betriebsbereit.

#### **c.) Chef-Abrechnung, schnelle Version:**

Öffnen Sie das Gerät und betätigen Sie die GRÜNE TASTE 2 mal, dann wird auf dem Display der Umsatz seit der letzten Löschung/Abrechnung angezeigt. Löschen Sie diesen Wert mit der ROTEN TASTE, verlassen den "Editor" mit der GRÜNEN TASTE und schließen das Gerät wieder zu.

Zur Prüfung Ihrer Abrechnung können Sie noch den mechanischen Zähler vergleichen, indem Sie den Zählerstand der letzten Abrechnung vom jetzigen Stand abziehen. Diese Summe muß mit Ihrer Abrechnung übereinstimmen.

## **4.2 Schichtabrechnung**

**a: Manuell,** mit der roten Clubtaste, von außen, wenn kein Spiel läuft oder mind. 0,10 € aufgezählt sind.

Sollen bei Personalwechsel bzw. Schichtwechsel oder Tagesende die Einnahmen dieses Gerätes durch Personal festgestellt werden können, ist zuvor im "Editor", in Pos. 8: Schichtabrechnung erlaubt "SH Y(es)" einzustellen.

Ist dies so, wird bei drücken der roten Clubtaste, auf dem Display blinkend "Schi" und danach blinkend die "Schichtsumme" angezeigt. Durch anschließendes 3-maliges drücken auf dieselbe Taste wird dieser Speicher gelöscht. Drücken Sie erneut die grüne Taste, verlassen Sie den Schichtsummenspeicher wieder.

Lassen Sie von Ihrem Personal bei jeder Schichtabrechnung zusätzlich den Stand des mechanischen Zählers zur Gegenkontrolle notieren und von der nachfolgenden Schichtperson mit unterschreiben.

#### **Wichtig!**

Der als Schichtsumme angezeigte Betrag enthält nur bereits abgerechnete Spiele, noch laufende Spiele sind nicht erfasst und werden der nächsten Schicht zugerechnet.

Eine Schichtabrechnung ist auch mit dem mechanischen Zähler möglich, dann sollten aber die Gebühren der laufenden Spiele abgezogen werden, denn diese Beträge werden ja erst von der nächsten Schicht eingenommen.

#### **b: Per Schicht-Drucker**

Eine weitere Möglichkeit ist, eine Schicht- oder Tagesendabrechnung mit dem Schichtdrucker, Best. Nr. 4.76 durchzuführen. Hierzu wird die Auslesebuchse nach außen verlegt, der Stecker direkt aufgesteckt und es beginnt automatisch der Ausdruck. Abschließend werden alle Beträge autom. gelöscht.

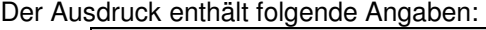

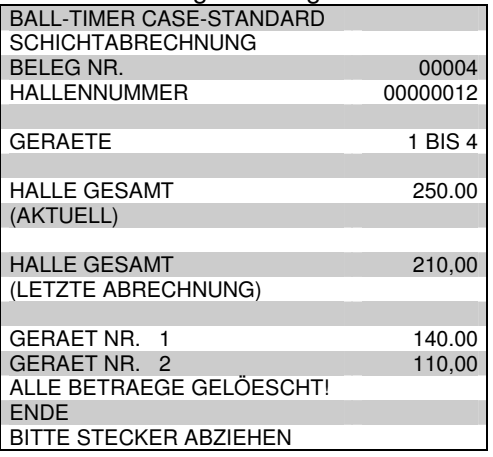

# **5. Hinweise**

# **5.1 für das Personal**

Es ist darauf zu achten,

eventuelle Störungen sind sofort zu melden,

daß Personal und Spieler sorgsam mit der Schublade und den Billardkugeln umgehen,

bei Beschädigungen der Verursacher sofort festzustellen und sofort zu melden ist,

 daß bei Spielende die grüne LED ausgeht, ist dies nicht so, muß dies sofort mit Angabe des Zählerstandes gemeldet werden,

Demonstrieren Sie, daß auch bei "NETZ AUS" das Gerät aktiv bleibt und jede Kugelentnahme erkannt und berechnet wird.

# **5.2 für den Techniker**

Vor Eingriff und Reparaturen am Gerät, Netzstecker ziehen bzw. bei einem festen elektrischen Anschluß diesen spannungsfrei machen.

Wenn bei Spielende die GRÜNE LED nicht aus geht,

prüfen Sie die Positionen der Schalterhebel auf der Ballkontrolle,

tauschen Sie verbogene Hebel u. U. aus,

 prüfen Sie die Höhe der Kugeln mit einem Lineal: Schublade u. Kugeln müssen gleich hoch sein. tauschen Sie kleinere Kugeln aus.

Gehen Sie davon aus, daß fast immer unsachgemäßer Umgang zu Schäden führt. Hier hilft meistens ein sachliches Gespräch mit dem Personal.

Benötigen Sie Hilfe, rufen Sie uns direkt vom Gerät aus an unter 06063-2051.

# **6. Lieferumfang und Optionen:**

# **Zum Lieferumfang gehören:**

zwei Geräte-Schlüssel, ein Netzwerkkabel, (ab Ger. Nr. 2) ein Bogen Klebezahlen zur Kennzeichnung ein Handbuch.

# **Als Optionen können Sie zusätzlich erhalten:**

1.) Zeitzonensteuerung, zur autom. Umschaltung auf 3 verschiedene Tarife pro Tag, Best. Nr. 6.51

## **Als Zubehör:**

- 1.) Adapter für Auslesegerät (Chefabrechnung) Best. Nr. 4.71
- 2.) Minidrucker für Schichtabrechnung
- Best. Nr. 4.76
- 3.) Gebührentafel, zum Aufhängen an der Theke Best. Nr. 4.80
- 4.) Tischnummern-Aufkleber Best. Nr. 4.82

# **7. Technische Daten und Anschlüsse**

## **7.1 Beleuchtungssteuerung**

## **Wichtig!**

**Der Anschluß oder eine Reparatur am Gerät dürfen nur vom Fachmann ausgeführt werden! Der Hersteller übernimmt keine Haftung für Schäden an Personen oder Gegenständen die durch Mißachtung entstehen.** 

## **Anschluß und Inbetriebnahme:**

Mit der **Beleuchtungssteuerung** ist es möglich, automatisch mit der Entnahme der Schublade eine Beleuchtung (Billardtisch-Lampe) ein- bzw. mit der Rückgabe auszuschalten.

## **Anschlußplan zur Beleuchtungssteuerung:**

Der Relaisanschluß **< X 2 Pin 1 + 2>** auf der CPU des **case-standart** schaltet die Beleuchtung über den Schließer:

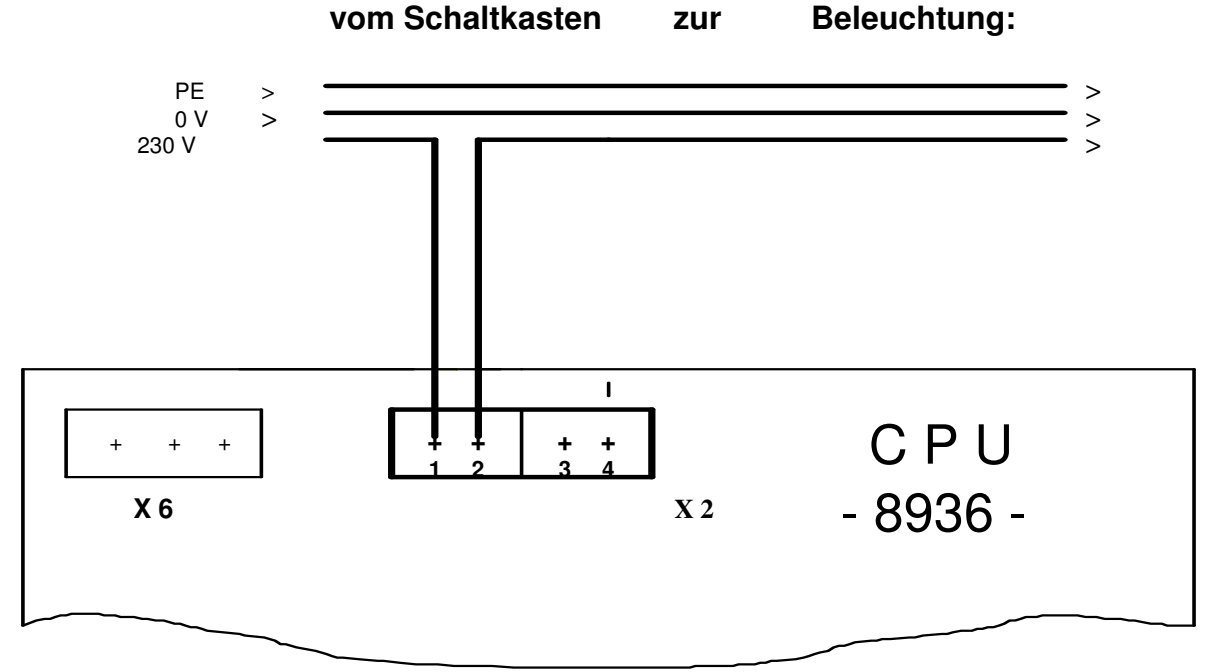

## **Wichtig! max. Anschlusswert 300 Watt, ohmische Last.**

## **5.2 Technische Daten**

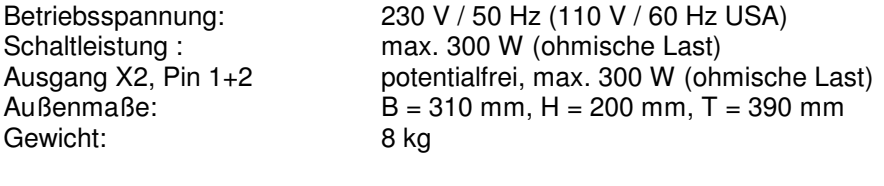

Änderungen vorbehalten!

## **8. Software-Neuerungen ab Software V - S6.72**

ca-so672 zul. akt. 14/2001

**\* ab Software V - S 6.73** (CPU 8936) u. 4.73 (CPU 8737) sind die CPU`s in ihren Funktionen weitestgehend angeglichen worden und können nun miteinander in einem Netzwerk verbunden werden. Bei CPU 8737 entfällt der Codierstecker, Abrechnung mit Drucker ist möglich.

\* Null-Tarif Einstellmöglichkeit wenn eine Zeitzonensteuerung im Gerät Nr. 1. Als "HAPPY HOUR" kann eine Zeitzone mit "00" DM Tarif angeboten werden.

**\* Spielbetrag-Anzeige bei NETZ AUS** Wird bei "NETZ AUS" (Stromausfall) die Clubtaste kurz gedrückt, wird der aktuelle oder letzte Spielbetrag für 5 sek. angezeigt.

\* **Clubtarif aktivieren** nur wenn SW 1.7 auf "ON" gestellt ist!

Die Vergabe des Clubtarifes ist nur noch in der Zeit bis zum ersten Gebühren-Aufzähltakt möglich.

\* Schicht-Einnahme anzeigen/löschen nur wenn im Editor "Sh-Y" es eingestellt ist!

Außerhalb eines Spieles: durch drücken der Club-Taste wird die Schicht-Summe für 15 sek. angezeigt und kann während dieser Zeit durch 3-maliges drücken der Club-Taste gelöscht werden. Während eines Spieles: wird nach dem ersten Gebühren-Zähltakt die Club-Taste gedrückt, das Display muß höher als

"00" zeigen, wird die Schichtsumme - wie zuvor - angezeigt und kann ebenso gelöscht werden. Die Schichtsumme enthält nur abgerechnete Spiele.

**\* Hallennummer 8-stellig** ist jetzt einstellbar und wird auf dem Ausdruck mit angegeben.

**\* Sicherungsspeicher im Netzwerk** im Netzwerkbetrieb wird nach dem Auslesen bei jedem Gerät der gelöschte Betrag in den Sicherungsspeicher gesetzt.

**\* Schichtabrechnung im Netzwerk wurde modifiziert**, Wird die Schichtabrechnung mit der Clubtaste/Tastenmodul am Gerät Nr. 1 aufgerufen (nur bei SH-Y), zeigen alle Geräte ihre Summe blinkend an. Löschung erfolgt vom Master.

## **Weitere Software- Neuerungen:**

**ab Version S 6.76E (4.76E)** ist ein case-standard €uro- fertig!

**\* Programmierung vorab:** Sie können dieses Gerät auch schon in der Werkstatt einstellen oder gleich hier bei uns. Die Einstellungen bleiben, auch bei "NETZ AUS" für den Aufstellplatz erhalten. Bei NETZ EIN wird kein MASTER-RESET ausgeführt.

**\* MASTER-RESET:** Stellen Sie den ACCU-Schalter J2 auf "T" (OFF) und drücken gleichzeitig die beiden Tasten Rot und Grün. Bei Erfolg wird auf dem Display angezeigt:

-res, CASE, Stdt, 6.76, Euro, nr. 1.

Alle Einstellungen und Werte sind damit auf die Werks-Vorgabe gesetzt, das Progr. neu definiert. Stellen Sie jetzt den ACCU-Schalter "J2" wieder auf "ON".

**\* Ausdruck der Einstellungen:** In der Editor-Position "Prnt" kann mit dem Chef-Drucker ein Ausdruck der Geräte-Einstellungen erstellt werden.

**\* Verlassen des Editor:** Durch längeres drücken der grünen Taste oder des RESET-Tasters, links vorn, kann man den Editor in jeder Position direkt verlassen.

**\* D/I - Schalter** wird €uro-Umschalter, beim umschalten erf. M.-Reset, Konfig. kann ausgdruckt werden.

**"Print"-Erkennung** verbessert, DM-Default entfernt, CS-Anzeige korrigiert.

Ältere case-standard können mit diesen Funktionen nachgerüstet werden. Bestellen Sie einfach für jedes Gerät eines Platzes einen Update incl. Handbuch.

Wenn Sie Hilfe benötigen, können Sie uns gerne anrufen unter der Tel. 06063-2051.

Ihr Ball-Timer Team.

Copyright Ball-Timer Zeitabrechnungs-Systeme GmbH,